**GUIDA** 

# **SOFTWARE TRIMBLE<sup>®</sup> ACCESS™**

**MONITORAGGIO** 

Versione 2.12 Revisione A Ottobre 2014

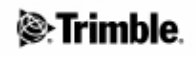

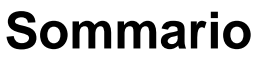

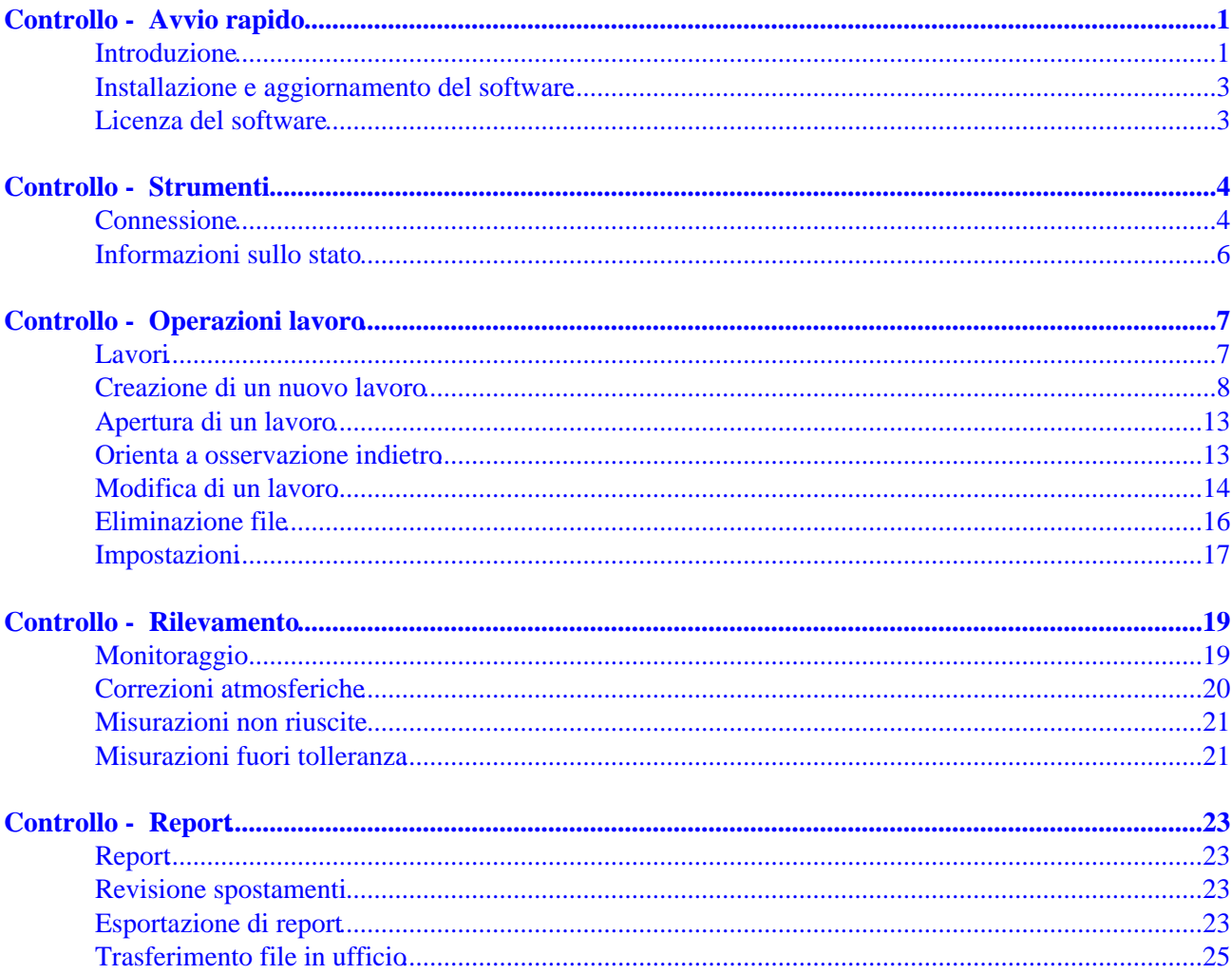

# <span id="page-2-0"></span>**Controllo - Avvio rapido**

## <span id="page-2-1"></span>**Introduzione**

Benvenuti nella Guida del software Trimble Access Monitoraggio versione 2.12.

Questa Guida facilita il reperimento delle informazioni necessarie per utilizzare efficacemente tutta la potenza e le capacità del software Monitoraggio.

Per informazioni integrative o di aggiornamento a questa guida, consultare le Note sulla versione di Trimble Access. In alternativa visitare il sito web Trimble (www.trimble.com) o contattare il proprio rivenditore locale Trimble.

#### **Sommario**

L'applicazione specializzata del software Monitoraggio estende la funzionalità del software Trimble Access per accelerare la raccolta dei dati per le applicazioni di monitoraggio.

Il flusso di lavoro è finalizzato a rilevamenti regolari ma non necessariamente continui, di controllo e di deformazione. L'utente può:

- Facilmente impostare una stazione.
- Misurare l'osservazione all'indietro e tutte le mire di osservazione in avanti e salvare i dettagli nel lavoro per le visite successive al sito.
- Definire i parametri di misurazione come un intervallo di epoche e le tolleranze.
- Visualizza i report di spostamento che sono al di sopra della tolleranza specificata, non è necessario eseguire altre analisi sul campo.
- Visualizzare informazioni sulla sessione di misurazione mentre si è ancora sul campo e quindi emettere report che comparano le coordinate note con le misurazioni nel tempo.
- Importare il file JobXML nel software Trimble per ufficio come Trimble Business Centre o Trimble 4D Control per ulteriori elaborazioni

Da menu Trimble Access toccare Monitoraggio per:

- Gestire i [lavori.](#page-8-2)
- [Collegarsi](#page-5-2) allo strumento.
- [Monitorare](#page-20-2) i punti definiti nel lavoro.
- [Eseguire report](#page-24-4) su punti misurati.

Per avviare il monitoraggio, è necessario avere eseguito l'accesso al software Trimble Access. L'accesso definisce le cartella in cui vengono memorizzati i lavori e i file di osservazione.

Tutti i lavori di monitoraggio, il file di osservazione e i report vengono memorizzati nella cartella [\Trimble Data\nomeutente\Monitoraggio].

**Nota**

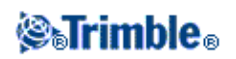

Dal menu Monitoraggio, toccare *[Lavori.](#page-8-2)*

Sono disponibili le seguenti funzioni:

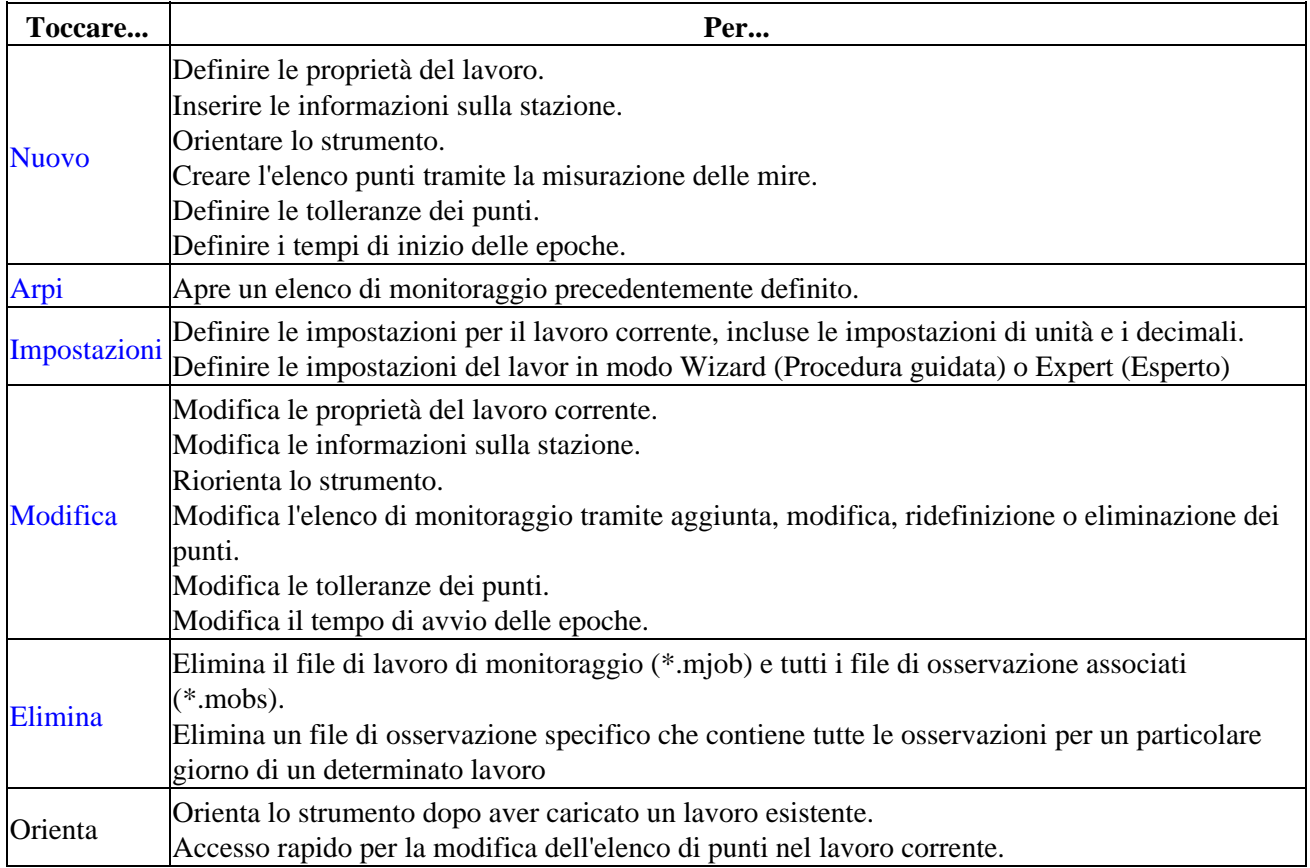

#### **Punti di monitoraggio**

Dal menu Monitoraggio, toccare *[Rilevamento](#page-20-2)* per avviare il monitoraggio dei punti nel file di lavoro.

Per visualizzare l'avanzamento del monitoraggio, selezionare una delle viste seguenti:

- Sommario, mostra l'avanzamento dell'epoca corrente e i dettagli temporali
- Elenco, mostra l'elenco punti e il numero di epoche misurato per ogni punto
- Mappa, mostra una visualizzazione grafica dei punti monitorati e l'orientamento corrente dello strumento.

#### **Report sui punti misurati**

Dal menu Monitoraggio, toccare *[Report](#page-24-4)* per generare un report per i punti misurati, inclusi eventuali spostamenti di punti. Visualizzare questi report per verificare i dati mentre si è ancora sul campo o per trasferirli dal campo al client o all'ufficio per ulteriori elaborazioni con il software per ufficio.

**Note legali**

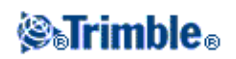

© 2009 - 2014, Trimble Navigation Limited. Tutti i diriti riservati. Per il marchio completo e altre informazioni legali, fare riferimento alla Guida in linea Trimble Access.

### <span id="page-4-2"></span><span id="page-4-0"></span>**Installazione e aggiornamento del software**

Utilizzare Gestione installazione Trimble Access per installare il software e gli aggiornamenti per tutte le applicazioni Trimble Access sul controller incluso il software Monitoraggio. Per ulteriori informazioni, veder[e Installazione e aggiornamento del software](#page-4-2) nella guida Trimble Access.

### <span id="page-4-1"></span>**Licenza del software**

Ogni applicazione Trimble Access deve essere concessa in licenza per poter essere installata e funzionare.

Il software Trimble Access Monitoraggio è un'estensione opzionale del software di base Trimble Access e deve essere acquistata separatamente.

Per visualizzare le licenze software installate, toccare il pulsante Trimble nella barra delle attività Trimble Access. La versione correntemente installata e la data di scadenza della licenza vengono mostrate per ogni applicazione Trimble Access.

Quando si acquista un componente aggiuntivo per software Trimble Access, il file di licenza viene aggiornato nel server Trimble. Per eseguire il download del nuovo file di licenza, collegare il controller al computer per l'ufficio tramite la tecnologia Microsoft ActiveSync o Windows Mobile Device Center e quindi eseguire Gestione installazione Trimble Access.

- Connette il controller al computer per ufficio tramite tecnologia Microsoft ActiveSync o Windows Mobile Device Center e quindi eseguire Trimble Access Installation Manager. Questo aggiorna la licenza **e** il software.
- Una volta stabilita una connessione Internet, toccare il pulsante Trimble nella barra delle attività di Trimble Access o nell'applicazione in uso quindi selezionare *informazioni su* dal menu a comparsa. Quindi toccare il pulsante *Licenza* per avviare il processo di download. Questo aggiorna **solo** la licenza.

#### **Informazioni**

Per accedere a un elenco di tutte le applicazioni Trimble Access installate sul controller, i numeri di versione e le informazioni sulla licenza, toccare il pulsante Trimble nella barra delle attività Trimble Access.

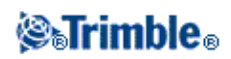

# <span id="page-5-0"></span>**Controllo - Strumenti**

### <span id="page-5-2"></span><span id="page-5-1"></span>**Connessione**

Il programma Trimble Access Monitoraggio supporta i seguenti strumenti Trimble. Comunica al meglio con le versioni di firmware indicate nella tabella. Il software può anche comunicare con qualsiasi versione successiva.

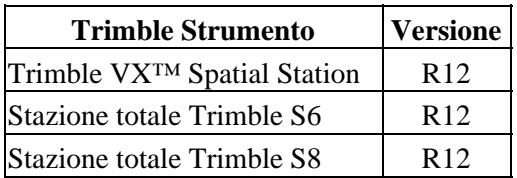

**Nota** - Il software Trimble Access Monitoraggio non supporta il tablet Trimble.

Il software Monitoraggio non si connette allo strumento automaticamente. Utilizzare uno dei metodi seguenti.

#### **Connessione robotica allo strumento:**

- 1. Aprire il modulo strumento. Eseguire una delle operazioni seguenti:
	- ♦ Dal menu Monitoraggio, toccare *Strumento.*
	- ◆ Toccare il pulsante di stato dello strumento **e** e quindi toccare *Connessione*.
- 2. Verificare che *Canale radio* e *ID rete* impostati nel controller corrispondano allo strumento.
	- Per modificare questi valori sul controller, toccare *Modifica,* inserire i valori richiesti e quindi ♦ toccare *OK.*
	- ♦ Per modificare questi valori sullo strumento, eseguire una delle operazioni seguenti:
		- ◊ Utilizzare il display della faccia 2.
		- ◊ Utilizzare una connessione diretta allo strumento:
			- Su un controller Trimble CU, impostare il tipo di Connessione su *Attaccato,* e ⋅ quindi toccare *Connetti.*
			- Su un controller TSC2/TSC3, impostare il tipo di Connessione su *USB,* e ⋅ quindi toccare *Connetti.*

Le impostazioni radio configurate nel controller vengono impostate nello strumento alla connessione. Toccare *Disconnetti* per terminare la connessione diretta e quindi disconnettere il controller dallo strumento.

- 3. Impostare il tipo di connessione su *Radio.*
- 4. Toccare *Connetti.*

**Nota -** Su Stazione totale Trimble S8, il modo dello strumento deve essere impostato su *Rilevamento* per abilitare una connessione robotica con il software di monitoraggio.Se è impostato su *Monitoraggiog* il software Trimble Access non si connette roboticamente allo strumento. Questo modo può essere aggiornato sul display della faccia 2 dello strumento.

#### **Connessione diretta allo strumento:**

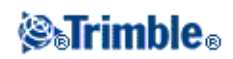

- 1. Eseguire una delle operazioni seguenti:
	- ♦ Su un controller Trimble CU, attaccare il controller allo strumento.
	- ♦ Su un controller TSC2/TSC3, utilizzare il cavo USB-a-hirose.
- 2. Aprire il modulo strumento. Eseguire una delle operazioni seguenti:
	- ♦ Da Monitoraggio, toccare *Strumento.*
	- ◆ Toccare l'icona di stato dello strumento **e** e quindi toccare *Connessione*.
- 3. Selezionare il tipo di connessione:
	- ♦ Su un controller Trimble CU, selezionare *Attaccato.*
	- ♦ Su un controller TSC2/TSC3, selezionare *USB.*
- 4. Toccare *Connetti.*

#### **Note**

- Il software Monitoraggio non può condividere una connessione dello strumento con altre applicazini Trimble Access. Prima di avviare Monitoraggio, assicurarsi che lo strumento non sia collegato ad altre applicazioni software.
- Il software Monitoraggio non supporta le connessioni Bluetooth o seriali.

#### **Blocco di sicurezza del PIN per le stazioni totali Trimble VX Spatial Station o stazione totale Trimble S8**

Quando la sicurezza blocco PIN è attivata su un dispositivo Trimble VX Spatial Station o stazione totale Trimble S8, inserire il PIN corretto per la comunicazione con lo strumento.

Per impostare o modificare il PIN, utilizzare l'opzione [Sicurezza] sul display Face 2 dello strumento.

Per connettersi e comunicare con uno strumento con la sicurezza blocco PIN attivata, eseguire una delle operazioni seguenti:

- Sul controller, viene visualizzata la schermata *Strumento bloccato* durante la connessione dello strumento. Inserire il PIN e quindi toccare *Accetta.*
- Sullo strumento, utilizzare l'opzione [Sblocca strumento ] sul display Faccia 2:
	- ♦ Quando uno strumento viene avviato, [Sblocca strumento] viene visualizzato per 10 secondi
	- Dalla schermata [In attesa della connessione], premere il pulsante di avvio dello strumento ♦
	- per accedere all'opzione [Sblocca strumento].

Se lo strumento è bloccato e l'utente ha dimenticato il PIN, contattare il rivenditore locale Trimble per informazioni. Dopo dieci tentativi di sbloccare lo strumento con un PIN, lo strumento viene bloccato. In tal caso, è necessario sbloccare lo strumento.

- 1. Chiudere Monitoraggio.
- 2. Avviare Topo Generale e cercare di connettersi allo strumento.
- Sbloccare lo strumento inserendo un codice PUK [Personal Unblocking Key]. Se non si conosce il 3. PUK dello strumento, contattare il rivenditore Trimble locale.

**Nota -** Il supporto del blocco di sicurezza del PIN è disponibile solo quando si utilizza la versione del firmware R10.0.58 o successiva.

<span id="page-6-0"></span>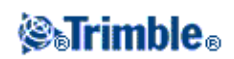

## <span id="page-7-0"></span>**Informazioni sullo stato**

L'icona dello stato dello strumento visualizzata nella barra del titolo ha tre stati principali:

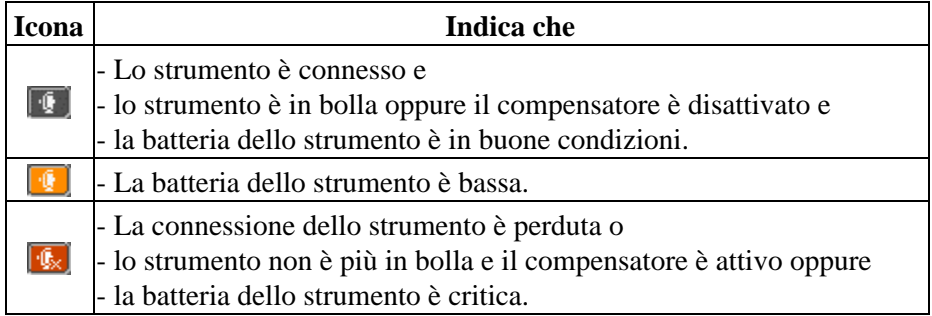

Per ulteriori dettagli sullo stato dello stumento, toccare l'icona dello stato dello strumento. Icone Connessione, Livello e Batteria che vengono visualizzate di seguito mostrano diverse immagini in base al loro stato. Toccare l'icona per ulteriori informazioni:

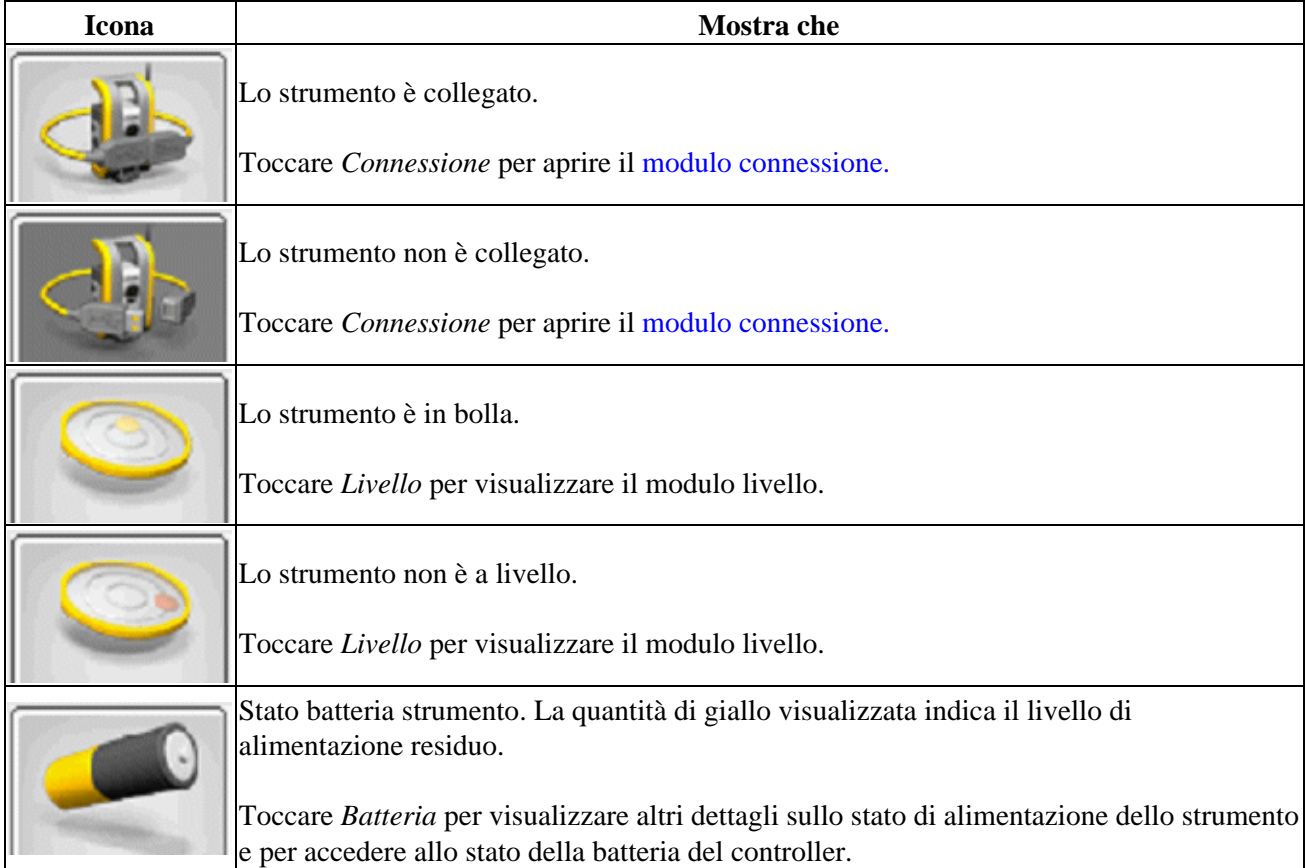

# **@Trimble。**

# <span id="page-8-0"></span>**Controllo - Operazioni lavoro**

## <span id="page-8-2"></span><span id="page-8-1"></span>**Lavori**

Il file di lavoro contiene tutte le informazioni necessarie per avviare i punti di monitoraggio, inclusi:

- Proprietà di lavoro, come nome, posizione, operatore e descrizione.
- Le informazioni sulla stazione per lo strumento, incluse le coordinate, il nome della stazione e l'altezza dello strumento.
- L'elenco di punti da includere durante il monitoraggio; il loro nome, le coordinate e le informazioni sulla mira.
- Informazioni sul tempo, incluso il tempo di avvio e gli intervalli delle epoche.
- Tolleranze per lo spostamento dei punti.
- Opzioni come Ordine Faccia, Ordine osservazione e timeout EDM.
- Impostazioni di lavoro, incluse le unita, Ordine coordinate e modo Wizard (Procedura guidata) e Expert (Esperto).

La creazione di un lavoro include tutti i parametri che definiscono l'installazione di una stazione nonché la posizione di osservazione all'indietro e tutti i punti di osservazione in avanti.

Non vi sono osservazioni memorizzate in questo passaggio, ma le osservazioni vengono utilizzate per calcolare le coordinate approssimative. Quello che viene registrato sono le proprietà generali del lavoro, le coordinate per il punto stazione, i dettagli mira e le coordinate approssimative di tutti i punti nell'elenco di monitoraggio. Questa informazione viene utilizzata quando viene avviato il rilevamento per la rotazione verso il punto più adeguato per le osservazioni.

Il file di lavoro viene memorizzato nella cartella [\Trimble Data\<nomeutente>\Monitoring] e ha estensione \*.mjob.

L'utente deve anche creare un [nuovo](#page-8-3) lavoro, oppur[e aprire](#page-14-2) un lavoro esistente prima di poter avviare il monitoraggio.

Quando si apre un lavoro esistente, è necessario toccare *[Orienta](#page-14-3)* per impostare l'orientamento verso l'osservazione all'indietro prima di poter continuare. La misurazione dell'orientamento all'indietro viene utilizzata solo per orientare lo strumento in modo che i punti possano essere misurati con successo. Nel corso di ogni monitoraggio, viene calcolato un orientamento per ogni epoca.

#### **Note**

Il monitoraggio dei lavori non può essere aperto direttamente da altre applicazioni Trimble Access. Se • si importa un file Monitoraggio JobXML in Topo Generale, solo le ultime coordinate misurate per ogni punto vengono importate.

<span id="page-8-3"></span>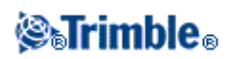

## <span id="page-9-0"></span>**Creazione di un nuovo lavoro**

Per definire un nuovo elenco di punti da monitorare, è necessario creare un nuovo lavoro, che include la connessione allo strumento e l'osservazione all'indietro:

- 1. Da Monitoraggio, toccare *Strumento* e quindi [connettersi allo strumento.](#page-5-2)
- 2. Da Monitoraggio, toccare *Lavori.*
- 3. Toccare *Nuovo.*
- 4. Inserire le proprietà del nuovo lavoro e quindi toccare *Avanti.*
- 5. Per importare la stazione, le coordinate di osservazione altimetrica all'indietro e/o in avanti da un file \*.csv, toccare il pulsante *Importa* .

**Nota** - Se non si desidera importare un file \*.csv, toccare *Avanti* e quindi passare al Passaggio 6.

Selezionare un file \*.csv dall'elenco quindi toccare *Avanti.*

Per selezionare il punto di stazione, toccare su un punto nell'elenco e quindi toccare *Avanti.*

**Nota** -Se il punto della stazione non è nel file \*.csv, toccare *Avanti* senza selezionare un punto dall'elenco.

Per selezionare le osservazioni all'indietro, toccare uno o più punti nell'elenco e quindi toccare *Avanti.*

Nota - Toccare **per le selezioni Seleziona tutto, Seleziona nessuno o Inverti selezione.** 

Per selezionare le osservazioni in avanti, toccare uno o più punti nell'elenco, toccare *Fine* e quindi toccare *Avanti* per passare al passaggio successivno nella procedura guidata Nuovo lavoro.

#### **Nota**

- $\bullet$  Toccare per le selezioni Seleziona tutto, Seleziona nessuno o Inverti selezione.
- ♦ I punti non selezionati non verranno importanti nel lavoro.
- ♦ Ad eventuali nomi dei punti duplicati verrà aggiunto un trattino, seguita da un numero.
- 6. Per verificare o inserire i dettagli della stazione strumento e quindi toccare Successivo. Il tipo di configurazione della stazione deve essere uno dei seguenti:
	- **Punto noto** -Per definire la configurazione della stazione, è necessario avere almeno un ♦ punto di osservazione altemetrica all'indietro importato o misurato.
	- **Resezione** Prima di poter eseguire ulteriori misurazioni di nuovi punti, è necessario avere ♦ almeno due punti di osservazione altimetrica all'indietro importati o precedentemente misurati

7. Definire il fattore di scala e quindi toccare *Avanti.*

**Nota** - Se il fattore di scala è impostato su Libero, prima di poter eseguire ulteriori misurazioni di nuovi punti, è necessario che la configurazione di un Punto noto abbia almeno un punto di osservazione altimetrica all'indietro importato o precedentemente misurato nel lavoro.

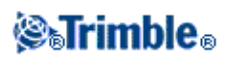

.

- 8. Sarete ora nella schermata Elenco di monitoraggio. Da qui è possibile visualizzare e modificare i punti indietro e avanti. Punti precedentemente importati da un file \*.csv sarà necessario abbiano i dettagli di destinazione aggiunti. Per fare questo, toccare ogni punto e selezionare *Modifica mira.* Immettere l'altezza della mira, il prisma e quindi toccare *Accetta.*
- 9. Si possono aggiungere i punti all'elenco di monitoraggio e&o importarli da un file \*.csv

Per aggiungere i punti all'elenco di monitoraggio:

a. Toccare  $|\mathbf{+}|$ .

Se non c'è una connessione dello strumento, toccare il pulsante Aggiungi  $\left| \bullet \right|$ , si chiede di connettersi a uno strumento.

In alternativa, prima di aggiungere punti, toccare l'icona [stato strumento](#page-6-0) nella barra Trimble Access task bar.

b. Inserire i dettagli punto. Almeno uno dei punti deve avere l'opzione Osservazione all'indietro selezionata.

**Nota** - Se lo strumento non è orientato, il primo punto aggiunto deve essere un'osservazione all'indietro. Dopo aver misurato il punto, è necessario chiedere di inserire un Azimuth per l'osservazione all'indietro.

- c. Selezionare il tipo Prisma. Quando si misurano alle mire reflectorless (DR), impostare il tipo *Prisma* su DR.
- d. Selezionare il metodo Aggancio mira . Questa impostazione viene utilizzata per tutte le misurazioni successive nella sessione di monitoraggio:
	- Nel modo prisma, selezionare Autolock, FineLock o Long Range FineLock per ◊ l'aggancio al prisma remoto.

Il pulsante dello stato di aggancio prisma  $\mathbf{v}$  indica quando lo strumento è agganciato al prisma.

Viene eseguita automaticamente una ricerca se si avvia una misurazione quando è abilitato Autolock ma lo strumento non è agganciato alla mira.

- Nei modi Prisma o DR, selezionare *Manuale* per puntare manualmente alla mira ◊ senza utilizzare Autolock.
- ◊ Nel modo DR, selezionare *Automatico* per misurare automaticamente il punto.

Quando si utilizza questa opzione, non c'è inseguimento automatico. Ovvero, lo strumento ruota sempre negli stessi angoli ed esegue le misurazioni delle distanze in modo DR. Questa opzione è utile quando si è interessati nella variazione della distanza nel tempo.

- Il puntatore laser può essere acceso o spento quando l'opzione di aggancio mira viene ◊ impostata su *Manuale* o *Automatico*. Toccare **per ruotare il puntatore laser** acceso o spento. Il puntatore laser viene utilizzato solo in modalità apprendimento per individuare la mira e non durante la sessione di monitoraggio.
- e. Puntare verso la mira e toccare *Misura.*

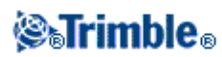

f. Ripetere i passaggi da a a e fino alla misurazione completa di tutte le osservazioni all'indietro e in avanti.

#### **Per digitare i punti nell'elenco di monitoraggio:**

- a. Toccare  $\blacksquare$ .
- b. Digitare il Nome punto, Nord, Est e Quota e quindi toccare *Avanti.*
- c. Digitare i dettagli della mira del punto. Toccare *Fine* per aggiungere il punto.
- d. Ripetere i passaggi da a a c indicati precedentemente fino all'inserimento di tutte le osservazioni all'indietro e in avanti. Almeno un punto deve essere un'osservazione altimetrica all'indietro.

Per importare i punti da file csv:

- a. Toccare  $\mathbf{B}$ .
- b. Selezionare il file \*.csv dall'elenco e quindi toccare OK. Il sistema mostra il numero di punti importato. I punti vengono aggiunti all'elenco di monitoraggio.

#### **Note**

- I file \*.csv devono essere salvati nella cartella [\Trimble ◊ Data\<username>\Monitoring].
- Il file \*.csv che può essere importato nell'Elenco di monitoraggio ha un formato ◊ diverso da quello che può essere importato all'inizio della procedura guidata di lavoro. Il file delimitato da virgola importato all'inizio della procedura guidata di lavoro può contenere Nome punto, Prima ordinata (Nord), Seconda ordinata (Est), Altitudine e Codice. Il file delimitato da virgola importato nell'Elenco di monitoraggio può contenere le seguenti informazioni:

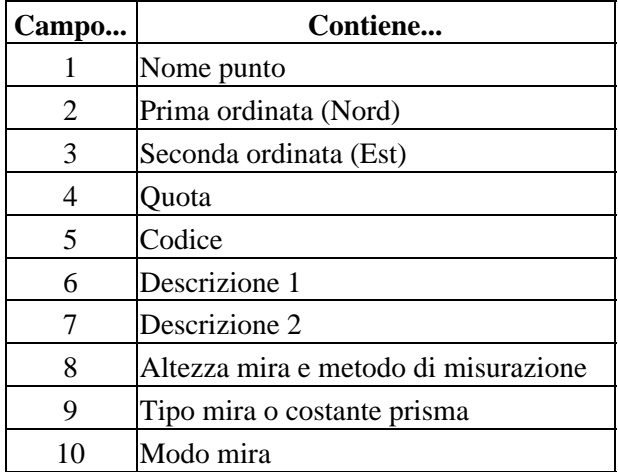

L'elenco di monitoraggio **deve contenere** i primi quattro campi. Tutti gli altri campi ◊ sono opzionali. Se i campi da 8 a 10 sono nulli, è ancora possibile importare il file ma le mire devono esere modificate manualemtne nel sofware di monitoraggio prima di poter salvare l'elenco. Per fare ciò, toccare e tenere premuto un punto con un valore nullo e quindi selezionare *Modifica* dal menu.

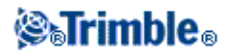

- I valori di nord, est, quota, altezza mira e costante prisma devono essere espressi nelle ◊ stesse unità di misura utilizzate per il lavoro corrente.
- *Campo 8:* il metodo di misurazione consente di controllare se la misurazione è ◊ un'altezza verticale vera o se viene misurata fino alla tacca inferiore di una base prisma Trimble.

Tutte le altezza mira vengono considerate vome altezze verticali vere, a meno che non sia indicato il suffisso "b" (tacca inferiore), ad esempio '1.23b'.

*Campo 9:* quando si utilizza una mira Trimble, il nome del prisma viene indicato in ◊ questo campo. Se si utilizza una mira personalizzata, in questo campo viene indicata la costante del prisma. Nella tabella seguente vengono indicati tutti i tipi di prisma consentiti e le costanti di prisma applicabili:

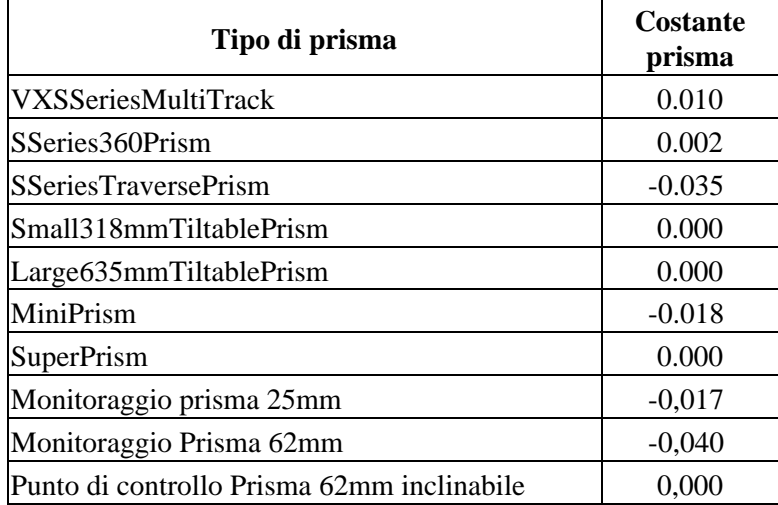

◊ *Campo10:* il campo Modo mira può contenere:

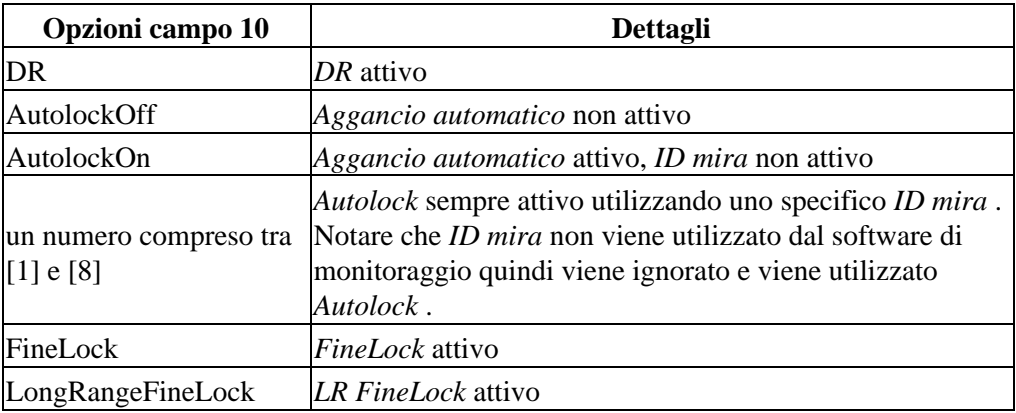

Il file \*.csv è nello stesso formato degli elenchi di cicli, che possono essere esportati ◊ dal software Trimble Survey Controller quando si utilizza un dispositivo Trimble VX Spatial Station or Trimble S Series total Station e si attiva l'opzione Survey Controller Engineering (P/N 90100-02, 90100-03) sul controller.

Non è necessario disporre di uno strumento connesso per importare i file \*.csv nel ◊ lavoro di monitoraggio.

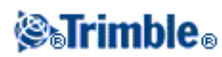

- Se si importa un punto, e un punto con lo stesso nome è già presente nell'elenco, il ◊ punto importato aggiunge \_1 al nome.
- 7. Una volta che tutti i punti di monitoraggio sono stati aggiunti all'elenco, verificare i requisiti seguenti:
	- $\triangle$  Almeno uno dei punti viene definito come osservazione all'indietro ( $\heartsuit$ ).
	- L'elenco di monitoraggio è nello stesso ordine dei punti da osservare. Toccare l'intestazione ♦ per ordinarlo per:
		- ◊ Osservazioni indietro/avanti
		- ◊ Nome punto
		- ◊ Azimut

#### **Note**

- È possibile inserire più osservazioni all'indietro. Per modificare uno dei punti di osservazione ♦ all'indietro, deselezionare la casella di controllo Osservazione all'indietro per l'osservazione corrente, modificare la nuova osservazione e quindi selezionare nuovamente la casella di controllo. Per ulteriori informazioni, veder[e Modifica di un lavoro.](#page-15-1)
- Per visualizzare le altre opzioni, toccre e tenere premuto un punto. Dal menu sensibile al ♦ contesto, è possibile ruotare lo strumento verso il punto, attivarlo o disattivarlo, modificarlo ed eliminarlo dall'elenco di monitoraggio.

Toccare *Avanti.*

- 8. Definire le tolleranze. Qualsiai movimento esterno alle tolleranze orizzontali e verticali determina la generazione di un'allarme da parte del sistema. Per ulteriori informazioni, vedere l[e misurazioni di](#page-22-2) [tolleranza.](#page-22-2) Toccare Avanti.
- 9. Definire l'ora di *Inizio epoca* per ogni epoca:
	- ♦ *Tempo attesa (min):* il tempo di attesa tra la fine di un'epoca e l'inizio di quella successiva.
	- *Tempo intervallo (min):* il tempo di attesa tra l'inizio di un'epoca e l'inizio di quella ♦ successiva. Il tempo minimo varia in base al tempo impiegato per completare ogni epoca.

Toccare *Avanti.*

- 10. Definire l' *Ordine faccia:*
	- *123.. 123* Le osservazioni sulla faccia 2 vengono rilevate nello stesso ordine delle ♦ osservazioni sulla faccia 1
	- *123.. 321* Le osservazioni sulla faccia 2 vengono rilevate nell'ordine inverso rispetto alle ♦ osservazioni sulla faccia 1
	- ◆ *F1/F2* Le osservazioni Faccia 1 e quindi Faccia 2 vengono rilevate fino al primo punto, poi al punto successivo e così via

11. Definire l' *Ordine osservazione:*

- *123.. 123* Le osservazioni sulla faccia 2 vengono rilevate nello stesso ordine delle ♦ osservazioni sulla faccia 1
- *123.. 321* Le osservazioni sulla faccia 2 vengono rilevate nell'ordine inverso rispetto alle ♦ osservazioni sulla faccia 1

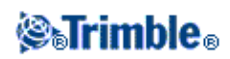

12. Definire *Timeout EDM.*

**Suggerimento** - Per migliorare le prestazioni è possibile ridurre il timeout EDM. Se lo strumento non riesce a ottenere una misurazione, ad esempio a causa di superfici scure o riflettenti, aumentare il timeout EDM.

Toccare *Fine.*

13. Quando viene visualizzato il riepilogo dei lavori toccare *Rilevamento* per iniziare.

### <span id="page-14-2"></span><span id="page-14-0"></span>**Apertura di un lavoro**

Se si è già creato un lavoro di monitoraggio, è possibile aprirlo per generare report o per monitorare le stesse mire alla visita successiva:

- 1. Da Monitoraggio, toccare *Lavori.*
- 2. Toccare *Apri.*
- 3. Selezionare il lavoro. Il menu *Lavori* viene visualizzato di nuovo.

*Nota -* Quando il software di monitoraggio viene avviato, viene caricato automaticamente l'ultimo lavoro utilizzato.

Quando si apre un lavoro, è possibile:

- [Orientarsi per l'osservazione all'indietro.](#page-14-3)
- [Avviare un rilevamento.](#page-20-2)
- [Modificare i dettagli](#page-15-1) del lavoro corrente. Ad esempio, aggiungere o rimuovere i punti nell'elenco di monitoraggio.
- [Creare report.](#page-24-4)

### <span id="page-14-3"></span><span id="page-14-1"></span>**Orienta a osservazione indietro**

Per orientare lo strumento a un sito secondario nel lavoro corrente:

- 1. Da Monitoraggio, toccare *Lavori.*
- 2. Toccare *Orienta.*

**Nota** - Se non si è già connessi a uno strumento, toccare Orienta per aprire la schermata Connessione strumento.

- Verificare che i dettagli della stazione siano corretti. Se necessario, modificare l'altezza dello 3. strumento.
- 4. Se ci sono più osservazioni all'indietro, viene visualizzata la schermata Selezione osservazione all'indietro. Toccare l'osservazione all'indietro desiderata e quindi toccare il pulsante *Seleziona* per aprire la schermata Orienta a osservazione all'indietro.

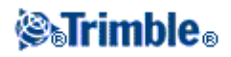

Se c'è una sola osservazione all'indietro, viene visualizzata la schermaata Orienta a osservazione all'indietro.

- 5. Verificare che i dettagli della mira siano corretti, puntare lo strumento all'indietro e quindi toccare *Misura.*
- 6. Dopo aver misurato l'osservazione all'indietro dello strumento, viene visualizzata la schermata dei risultati che mostra le Distanze verticali e orizzontali misurate, le Distanze verticali e orizzontali calcolate e le Differenze. Toccare *Accetta* per tornare al menu Lavori.

**Nota** - Per accedere direttamente alla schermata Orienta a osservazione indietro, selezionare *Orienta a punto* dalla schermata Punti.

### <span id="page-15-1"></span><span id="page-15-0"></span>**Modifica di un lavoro**

La procedura di [modifica guidata di un lavoro](#page-15-2) consente di modificare molte impostazioni:

- Proprietà del lavoro, come Postazione, Operatore, Riferimento, Descrizione e Note.
- Dettagli stazione, come l'altezza dello strumento e le coordinate.
- Ora di inizio dell'epoca e tolleranze.
- Ordine osservazione e timeout EDM
- Dalla procedura di modifica guidata, la schermata di elenco di monitoraggio offre una gamma di opzioni di configurazione che consentono di:
	- ♦ [Riorientarsi verso l'osservazione all'indietro](#page-16-0)
	- ♦ [Modificare l'osservazione all'indietro](#page-16-1)
	- ♦ [Aggiungere un punto all'elenco di monitoraggio](#page-16-2)
	- ♦ [Eliminare un punto dall'elenco di monitoraggio](#page-17-2)
	- ♦ [Rinominare un punto o modificare i dettagli della mira](#page-17-3)
	- ♦ [Disattivare un punto](#page-17-4)
	- ♦ Ruotare lo strumento verso un punto.
	- ♦ [Definire l'ordine di osservazione dei punti.](#page-17-5)

#### **Note**

- In Impostazioni, se l'interfaccia utente di configurazione lavoro è impostata su Expert (Esperto), è possibile configurare queste opzioni singolarmente invece di ricorrere alla procedura guidata.
- Il controller deve essere connesso a uno strumento per:
	- ♦ il riorientamento verso il punto di osservazione all'indietro
	- ♦ rimisurare un punto di osservazione in avanti (disponibile solo per un nuovo lavoro)
	- ♦ aggiungere un nuovo punto di osservazione all'indietro o in avanti

#### <span id="page-15-2"></span>**Per modificare un lavoro**

La seguente configurazione del lavoro è descritta nei termini del modo Wizard (Procedura guidata):

- 1. Toccare il *Lavori.*
- 2. Per aprire un lavoro, se non è ancora stato aperto il lavoro corretto, toccare Apri, selezionare il lavoro e quindi toccare *OK.*

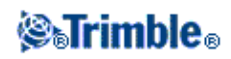

- 3. Toccare *Modifica.*
- 4. Modificare le proprietà del lavoro, se necessario, quindi toccare *Avanti.*
- 5. Modificare l'altezza dello strumento, se necessario, e quindi toccare *Avanti.*
- 6. Se necessario, modificare il fattore di scala e quindi toccare *Avanti.*
- 7. Viene visualizzato l'elenco di monitoraggio.

Aggiungere o modificare i punti nell'elenco di monitoraggio, se necessario, quindi toccare *Avanti.*

**Nota -** È necessario misurare in direzione dell'osservazione all'indietro prima di poter aggiungere punti all'elenco.

8. Modificare le tolleranze, l'ora di avvio dell'epoca e l'ordine di osservazione, se necessario, quindi toccare *Fine.*

#### <span id="page-16-0"></span>**Per riorientarsi verso l'osservazione all'indietro**

Il modo più semplice per riorientarsi verso l'osservazione all'indietro è di toccare *Riorienta* dal menu Lavori. Se il lavoro ha più osservazioni all'indietro, selezionare un'osservazione dall'elenco visualizzato, quindi toccare Riorienta

Tuttavia è anche possibile riorientarsi verso l'osservazione all'indietro quando si modifica un lavoro. Per fare questo:

- 1. Seguire i passaggi da 1 a 6 pe[r modificare](#page-15-2) il lavoro.
- Dall'elenco di monitoraggio, toccare sull'osservazione all'indietro e quindi selezionare *Riorienta su* 2. *punto <nome punto>.*
- 3. Riconfigurare i dettagli del punto, se necessario, quindi toccare *Misura.*
- 4. Toccare *Avanti.*
- 5. Modificare l'ordine di osservazoine, l'ora di avvio dell'epoca e le tolleranze, se necessario, quindi toccare *Fine.*

#### <span id="page-16-1"></span>**Per modificare il punto di osservazione all'indietro:**

- 1. Seguire i passaggi da 1 a 6 pe[r modificare](#page-15-2) il lavoro.
- 2. Dall'elenco di monitoraggio, toccare e tenere premuta l'osservazione all'indietro quindi selezionare *Modifica punto.*
- 3. Deselezionare la casella di spunta *Osservazione all'indietro* e quindi toccare *Accetta.*
- 4. Toccare e tenere premuta la nuova osservazione all'indietro e quindi selezionare *Modifica punto.*
- 5. Selezionare la casella di controllo *Osservazione all'indietro* e quindi toccare *Accetta.*
- 6. Toccare *Avanti.*
- 7. Modificare l'ordine di osservazione, l'ora di avvio dell'epoca e le tolleranze, se necessario, quindi toccare *Fine.*

**Nota -**  $\circledcirc$  viene visualizzato di fianco al nome punto di osservazione all'indietro.

#### <span id="page-16-2"></span>**Per aggiungere un punto:**

- 1. Seguire i passaggi da 1 a 6 pe[r modificare](#page-15-2) il lavoro.
- 2. Dall'elenco di monitoraggio, toccare  $\|\mathbf{+}\|$ .
- 3. Inserire il nome punto e i dettagli della mira, quindi toccare *Misura.*

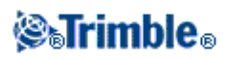

- 4. Toccare *Avanti.*
- 5. Modificare l'ordine di osservazione, l'ora di avvio dell'epoca e le tolleranze, se necessario, quindi toccare *Fine.*

#### <span id="page-17-2"></span>**Per eliminare un punto:**

- 1. Seguire i passaggi da 1 a 6 pe[r modificare](#page-15-2) il lavoro.
- 2. Dall'elenco di monitoraggio, toccare il punto e quindi selezionare *Elimina punto.*
- 3. Toccare *Avanti.*
- 4. Modificare l'ora di osservazione, l'ora di avvio dell'epoca e le tolleranze, se necessario, quindi toccare *Fine.*

#### <span id="page-17-3"></span>**Per rinominare un punto o modificare i dettagli della mira:**

- 1. Seguire i passaggi da 1 a 6 pe[r modificare](#page-15-2) il lavoro.
- 2. Dall'elenco di monitoraggio, toccare il punto e selezionare *Modifica punto.*
- 3. Inserire il nome punto e i dettagli della mira, quindi toccare *Accetta.*
- 4. Toccare *Avanti.*
- 5. Modificare l'ordine di osservazione, l'ora di avvio dell'epoca e le tolleranze, se necessario, quindi toccare *Fine.*

#### <span id="page-17-4"></span>**Per attivare o disattivare un punto:**

- 1. Seguire i passaggi da 1 a 6 pe[r modificare](#page-15-2) il lavoro.
- 2. Dall'elenco di monitoraggio, toccare il punto e quindi selezionare o deselezioare Attiva per attivare o disattivare il punto.
- 3. Toccare *Avanti.*
- 4. Modificare l'ordine di osservazione, l'ora di avvio dell'epoca e le tolleranze, se necessario, quindi toccare *Fine.*

#### <span id="page-17-5"></span>**Per definire l'ordine di osservazione dei punti:**

L'elenco di monitoraggio è nello stesso ordine di osservazione dei punti.

- 1. Seguire i passaggi da 1 a 6 pe[r modificare](#page-15-2) il lavoro.
- 2. Toccare l'intestazione per ordinarlo per:
	- ♦ Osservazione indietro / avanti
	- ♦ Nome punto
	- ♦ Azimut
- 3. Toccare *Avanti.*
- 4. Modificare l'ordine di osservazione, l'ora di avvio dell'epoca e le tolleranze, se necessario, quindi toccare *Fine.*

## <span id="page-17-1"></span><span id="page-17-0"></span>**Eliminazione file**

Un progetto di monitoraggio consiste del lavoro di monitoraggio (\*.mjob) che contiene tutti i dettagli per

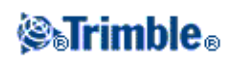

avviare un rilevamento di monitoraggio e i file di osservazione misurati (\*.mobs).

Quando si eliminano i file utilizzando Monitoraggio, è possibile eliminare il file del lavoro di monitoraggio (\*.mjob) e tutti i file di osservazione associati (\*.mobs) oppure è possibile eliminare i file di osservazione specifici che contengono tutte le osservazioni per un giorno particolare per quel lavoro.

Per eliminare i file:

- 1. Da Monitoraggio, toccare *Lavori.*
- 2. Toccare *Elimina.*
- 3. Selezionare il lavoro. Vengono visualizzati i file di osservazione associati.
- 4. Eseguire una delle operazioni seguenti:
	- Per eliminare il lavoro di monitoraggio e tutti i file di osservazione associati, selezionare la ♦ casella di controllo *Elimina tutto* , quindi toccare *Elimina.*
	- Per eliminare i file di osservazione specifici su una determinata data di rilevamento, ♦ selezionare la casella di controllo a fianco delle date richieste e quindi toccare *Elimina.*
- 5. Toccare *Sì* per eliminare i file permanentemente.

### <span id="page-18-1"></span><span id="page-18-0"></span>**Impostazioni**

Tutte le impostazioni Monitoraggio e le opzioni sono definite nell'applicazione Monitoraggio, non nell'applicazione Impostazioni nel menu Trimble Access.

Toccare *Lavori/ Impostazioni* per definire quanto segue:

- Unità, incluse distanza, angolo, temperatura e pressione.
- Il numero di posti decimali da visualizzare.
- Ordine coordinate, Nord/Est/Quota oppure Est/Nord/Quota
- Modo Wizard o Expert per la configurazione del lavoro. Il modo Expert consente a un utente avanzato di spostarsi attraverso i menu di configurazione del lavoro più rapidamente che seguendo una procedura guidata.
- Rolloevr file Obs. Selezionare questa casella di verifica per creare un nuovo file obs (\*.mobs) a mezzanotte. Ciò assicura che il file non diventi troppo pesante.

Le impostazioni vengono salvate con i dettagli del lavoro. Quando si carica un lavoro esistente, include le impostazioni definite per quel lavoro.

Quando si crea un nuovo lavoro, vengono applicate le ultime impostazioni.

#### **Ora/data**

I nomi dei file di osservazione vengono generati utilizzando la data e l'ora definite nel sistema operativo del controller, quindi è importante che questi siano impostati correttamente.

Per impostare la data e l'ora in un controller Trimble:

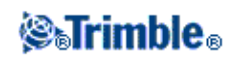

1. Eseguire una delle seguenti operazioni:

In un controller TSC3:

- a. Premere il tasto Start di Windows per aprire il menu *Start* .
- b. Toccare [Impostazioni / Orologio e allarmi].

In un controller TSC2:

a. Premere il pulsante Windows per aprire il menu *Start* .

b. Toccare [Settings / System / Clock and Alarms] (Impostazioni / Sistema / Orologio e allarmi).

In un controller Trimble CU:

- a. Premere il pulsante Windows per aprire la barre delle attività.
- b. Toccare due volte l'orologio situato nel lato destro della barra delle applicazioni.
- 2. Cambiare la data e l'ora come necessario. Premere il tasto **OK** per accettare le nuove impostazioni.

Il formato di visualizzazione dell'ora e della data nel Monitoraggio viene anche definito a partire dal sistema operativo del controller.

Per impostare il **formato** di ora e data in un controller Trimble:

1. Eseguire una delle seguenti operazioni:

In un controller TSC3:

- a. Premere il tasto Start di Windows per aprire il menu *Start* .
- b. Toccare [Settings / System / Regional Settings/Time or Date] (Impostazioni / Sistema / Impostazioni regionali/Ora e data).

In un controller TSC2:

- a. Premere il pulsante Windows per aprire il menu *Start* .
- b. Toccare [Settings / System / Regional Settings/Time or Date] (Impostazioni / Sistema / Impostazioni regionali/Ora e data).

In un controller Trimble CU:

- a. Premere il pulsante Windows per aprire il menu *Start* .
- b. Toccare [Settings / Control Panel / Regional Settings / Time or Date] (Impostazioni/Pannello di controllo/Impostazioni locali/Ora o data.
- 2. Cambiare la data e l'ora come necessario. Premere il tasto **OK** per accettare le nuove impostazioni.

**Nota -** I file di osservazione (\*.mobs) vengono salvati in formato AAAAMMGG. Quando si esportano i report, la data di osservazione e i nomi dei report predefiniti sono formattati utilizzando i formati di data e ora del controller.

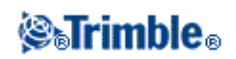

# <span id="page-20-0"></span>**Controllo - Rilevamento**

### <span id="page-20-2"></span><span id="page-20-1"></span>**Monitoraggio**

Per avviare il monitoraggio:

- 1. Da Monitoraggio, toccare *Strumento* e quindi [connettersi allo strumento.](#page-5-2)
- 2. Creare u[n nuovo lavoro](#page-8-3) [o aprire](#page-14-2) un lavoro esistente ed orientare lo strumento.
- 3. Per aprire il modulo di stato del monitoraggio eseguire una delle operazioni seguenti:
	- ♦ Dal menu Monitoraggio toccare *Survey.*
	- ♦ Dal menu Lavori, toccare *Rilevamento.*

Le osservazioni sono memorizzate nel file \*.mobs. Il nome del file di osservazione viene generato dall[a data](#page-18-1) sul controller.

Ogni giorno, viene creato un nuovo file di osservazione.

#### **Note**

- ♦ Il pulsante **Rilevamento** è attivato sulo quando vengono rispettati i criteri seguenti:
	- ◊ Viene creato un nuovo lavoro o viene aperto un lavoro.
	- ◊ Si è connessi allo strumento.
	- ◊ L'osservazione all'indietro è definita e lo strumento è orientato.
- 4. Toccare *Avvia.*
- 5. Inserire la temperatura e toccare *Accetta.*

Il campo *Avvio epoca successivo* viene aggiornato e la barra di stato inizia il conto alla rovescia per l'inizio del rilevamento.

Per avviare l'epoca successiva immediatamente, toccare *Avvia ora.*

Quando un lavoro è definito per l'uso di *Tempo di inattività* tra gli alberi, la rilevazione si avvia direttamente.

#### **Note**

• Toccare  $\mathcal{R}$  | per inserire o aggiornare l[a correzione atmosferica](#page-21-1) prima di avviare il rilevamento oppure in qualsiasi momento durante il rilevamento.

Se si inserisce una pressione atmosferica e si desidera tornare a utilizzare la pressione atmosferica interna dello strumetno, è necessario riavviare l'appllicazione Monitoraggio.

- Se lo strumento supporta la tecnologia FineLock o Long Range FineLock, allora prima di eseguire la misurazione, il modo appropriato viene automaticamente impostato in base alla distanza dalla mira per la massima affidabilità dei risultati.
- Se si seleziona *Manuale* come metodo di aggancio mira, lo strumento ruota automaticamente verso la mira e si arresta per consentire di puntare la mira. Si deve eseguire il puntamento manualmente e quindi toccare *Misura* per continuare.

### *<b><i><u>*<del></del></u>

Durante un rilevamento del monitoraggio, è possibile passare per i seguenti moduli:

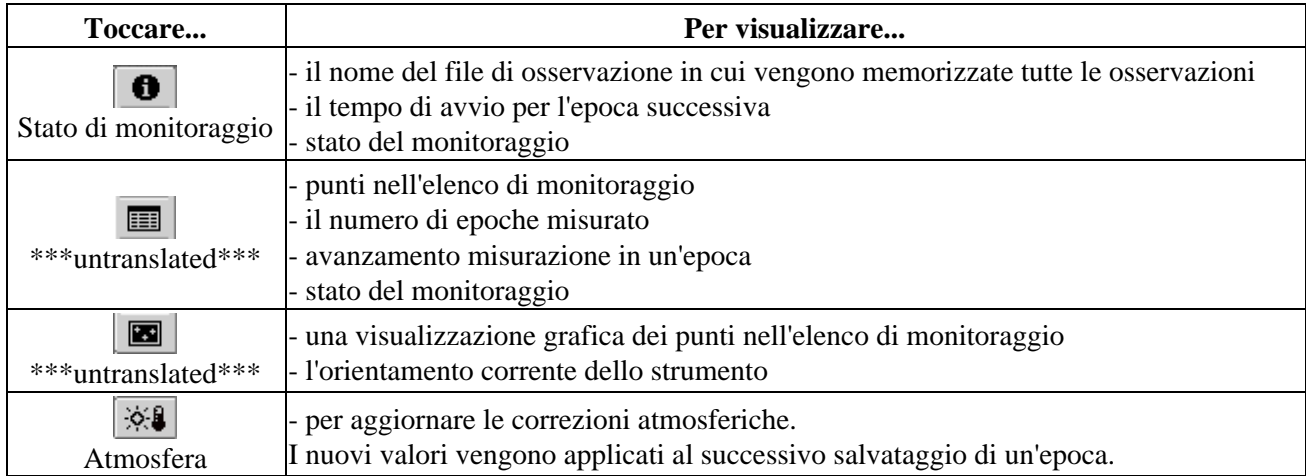

Durante il monitoraggio, toccare il pulsante *Chiudi* per tornare al menu di monitoraggio principale e generare [report](#page-24-4) nelle epoche misurate oppure visualizzare lo [stato dello strumento.](#page-6-0) Il monitoraggio continua ad essere eseguito in background.

Per arrestare il monitoraggio:

- 1. Toccare Stop in una delle schermate Stato monitoraggio, Vista elenco o Vista mappa. Se non vi sono misurazioni in avanzamento, il rilevamento viene interrotto.
- 2. Se sono in corso misurazioni, viene richiesto quando arrestare il rilevamento.
	- ♦ Toccare *Sì* per arrestare immediatamente il rilevamento
	- ♦ Toccare *No* per arrestare il rilevamento dopo il completamento dell'epoca corrente.

## <span id="page-21-1"></span><span id="page-21-0"></span>**Correzioni atmosferiche**

Il software Monitoraggio applica una correzione di parti atmosferiche per milione (PPM) che viene applicata alle distanze della pendenza misurata per la correzione degli effetti sull'atmosfera terrestre. Il valore PPM viene determinato dalle letture della temperatura e della pressinoe osservate insieme a specifiche costanti dello strumento.

La pressione e la costante dello strumento vengono ottenute direttamente dallo strumento stesso, ma è necessario inserire manualmente la temperatura. Toccare *Rilevamento* e quindi . Il software Monitoraggio calcola automaticamente la correzione atmosferica in base a questi valori.

Se si inserisce una pressione atmosferica e si desidera tornare a utilizzare la pressione atmosferica interna dello strumetno, è necessario riavviare l'appllicazione Monitoraggio.

**Nota** - Se si preferisce utilizzare una lettura di pressione alternativa, è possibile sovrascrivere la pressione barometrica dallo strumento.

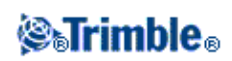

La temperatura e la pressione (e quindi la correzione atmosferica) vengono salvate nel file di osservazione (\*.mobs) con le misurazioni per ogni epoca. L'utente può aggiornare la temperatura in qualsiasi momento durante il monitoraggio le correzioni si applicano all'epoca seguente.

### <span id="page-22-0"></span>**Misurazioni non riuscite**

Lo strumento cerca di misurare ogni punto per il tempo specificato nel campo di timeout EDM. Se il prisma è ostruito, la misurazione non avrà successo dopo questo periodo e il punto verrà ignorato.

**Suggerimento** - Per migliorare le prestazioni è possibile ridurre il timeout EDM. Se lo strumento non riesce a ottenere una misurazione, ad esempio a causa di superfici scure o riflettenti, aumentare il timeout EDM.

- Se si salta un punto sulla Faccia 1, automaticamente viene saltata anche la misurazione sulla Faccia 2.
- Se un punto viene saltato in un'epoca (nella faccia 1 o 2), lo strumento continua a provare a misurare il punto in tutte le epoche successive.
- Tutte le osservazioni vengono registrate nel file di osservazione. Tuttavia quando viene usato l'ordine delle facce F1…F2… o F1/F2, tutti i punti devono essere misurati su entrambe le facce perché il software di monitoraggio possa rilevare qualsiasi spostamento nell'epoca. L'unica eccezione è quando viene utilizzato solo il metodo F1.
- I punti misurati solo sulla Faccia 1 non vengono visualizzati in alcun report se ci si aspetta un'osservazione di faccia 2.
- Quando si utilizza uno degli ordini F1…F2… o F1/F2, l'osservazione all'indietro deve essere misurata su entrambe le facce perché il software di monitoraggio possa calcolare le coordinate o gli spostamenti per uno dei punti di osservazione in avanti dell'epoca. Se l'osservazione all'indietro non è misurata in entrambe le facce, le coordinate non vengono calcolate per nessuna osservazione in avanti. L'eccezione è quando viene utilizzato solo il metodo F1.

La vista elenco indica il progresso di misurazione per ogni punto dell'epoca corrente:

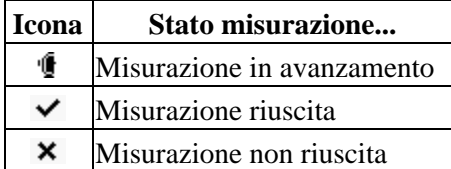

Il software di monitoraggio visulizza la schermata *Alletra punto* alla fine di ogni epoca, con un elenco dei punti che non possono essere misurati.

### <span id="page-22-2"></span><span id="page-22-1"></span>**Misurazioni fuori tolleranza**

Dopo l'osservazione di ciascuna epoca, il software Monitoraggio verifica per vedere se uno dei punti nelle epoche si è spostato oltre la tolleranza specificata nel lavoro.

Due tipi di tolleranze vengono impostate nei lavori:

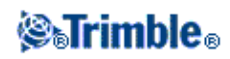

- Tolleranze di spostamento di osservazione in avanti verticale e orizzontale.
	- Se qualcuno dei punti è stato spostato oltre la tolleranza specificata, viene visualizzato ♦ l'avvertimento Allarme punto con un elenco di punti spostati.
	- Toccare un punto per visualizzare ulteriori informazioni, come il movimento comparato al ♦ primo set di osservazioni oppure il movimento comparto con l'epoca precedente.
	- ♦ Questa informazione può essere visualizzata anche nel repor[t Spostamenti](#page-24-5) .
- Tolleranze residue osservazioni all'indietro verticali e orizzontali.
	- Se le osservazioni all'indietro sono al di fuori della tolleranza residua, viene visualizzato un ♦ allarme Punto con un elenco di residui di osservazione all'indietro.
	- Toccare su un punto per visualizzare altre informazioni, come il movimento comparato con il ♦ primo set di osservazioni o il movimento comparato con l'epoca precedente.

**Nota -** Se al termine di residui di un'epoca per residui di osservazioni all'indietro viene visualizzato un allarme, il software di monitoraggio non mostra un allarme per gli spostamenti delle misurazioni delle osservazioni in avanti per l'epoca osservata.

**Suggerimento –** Il software Monitoraggio verifica gli spostamenti rispetto alle coordinate di riferimento e alle coordinate calcolate nell'epoca precedent. Nel caso in cui quando un punto si sposta una volta oltre la tolleranza e poi non si sposta più, viene visualizzato un allarme nella prima epoca in cui viene rilevato lo spostamento, quindi nelle epoche successive a causa della comparazione con la coordinata di riferimento. Selezionare la casella di controllo *Mostra solo nuovi spostamenti* quando si configurano le tolleranze del lavoro per disattivare il controllo della coordinata di riferimento e fare il report solo dei nuovi spostamenti.

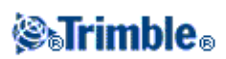

# <span id="page-24-0"></span>**Controllo - Report**

# <span id="page-24-4"></span><span id="page-24-1"></span>**Report**

Utilizzare questa opzione Report per rivedere gli spostamenti osservati o per creare file ASCII personalizzati sul controller quando si è sul campo. L'utente può utilizzare i formati predefiniti oppure creare formati personalizzati.

### <span id="page-24-5"></span><span id="page-24-2"></span>**Revisione spostamenti**

Per rivedere tutti gli spostamenti per una data di osservazione specifica:

- 1. Aprire il lavoro.
- 2. Dal menu Monitoraggio, toccare *Report.*
- 3. Selezionare la data di osservazione per la quale si desidera fare il report e quindi toccare *Spostamenti.*
- Utilizzare l'opzione Compara per visualizzare il movimento maggiore di ogni epoca rispetto alla 4. prima epoca (riferimento) o rispetto all'epoca misurata precedentemente.

Toccare una linea nella tabella per visualizzare tutti gli spostamenti di punti da tale epoca. Dalla schermata dello spostamento di punti, tuccare su un punto per visualizzare gli spostamenti per quel punto rispetto alla prima epoca (riferimento) e all'epoca misurata precedentemente.

## <span id="page-24-6"></span><span id="page-24-3"></span>**Esportazione di report**

Per esportare un report sulle osservazioni di monitoraggio:

- 1. Aprire il lavoro.
- 2. Dal menu Monitoraggio, toccare *Report.*
- Selezionare la data di Osservazione o selezionare *Tutti i giorni* per creare un rapportto che comprende 3. le osservazioni di ogni giorno del job corrente. Toccare *Esporta.*
- 4. Selezionare il formato di esportazione richiesto. I formati seguenti sono disponibili per impostazione predefinita:

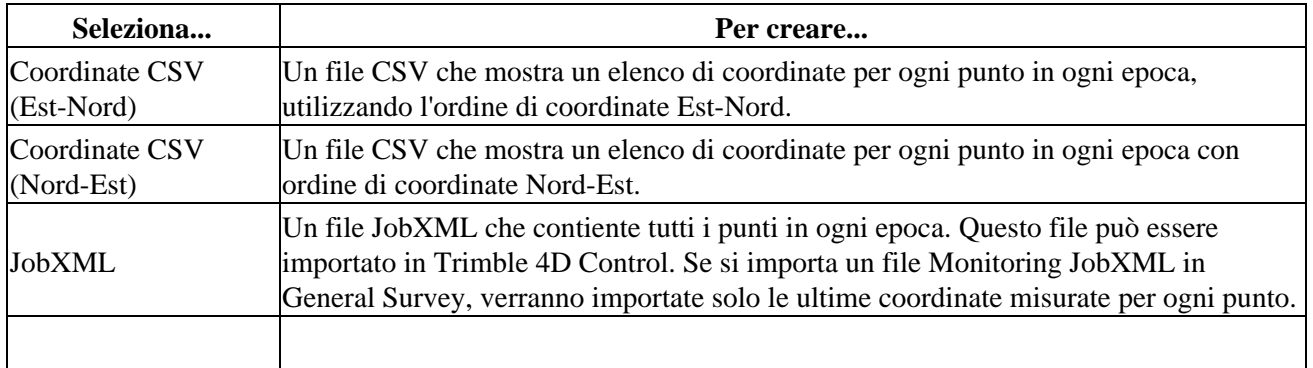

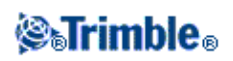

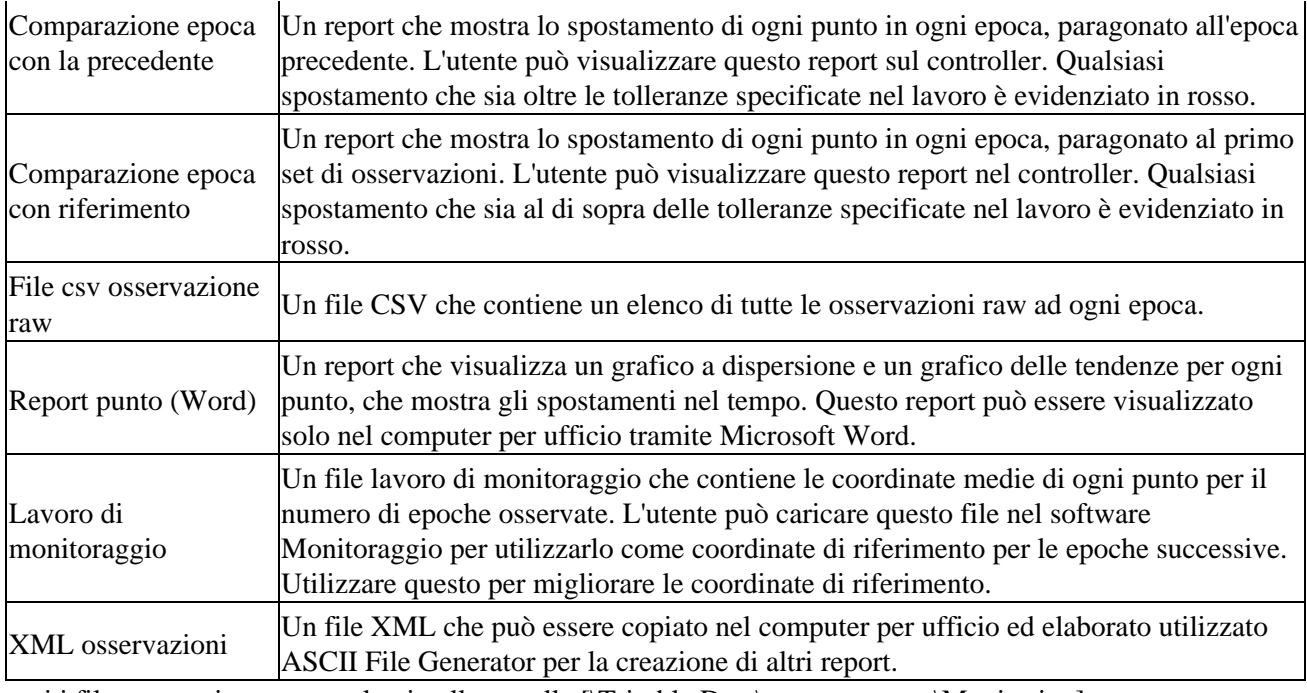

tutti i file esportati vengono salvati nella cartella [\Trimble Data\<nomeutente>\Monitoring].

#### **Generazione di report in ufficio con ASCII File Generator**

Utilizzare l'utility ASCII File Generator per applicare i fogli di stile di esportazione personalizzati per monitorare i dati e generare i report sul computer per ufficio. Questa utility è utile per creare file di esportazione o report per i lavori di monitoraggio che sono troppo estesi per essere elaborati sui controller Trimble CU o TSC2/TSC3 (i sistemi operativi Windows CE e Windows Mobile hanno una memoria limitata per l'esecuzione delle trasformazioni dei fogli di stile).

- 1. Nel controller, esportare un file XML di osservazioni.
- 2. Copiare il file \*.XML nel computer per ufficio utilizzando la tecnologia Microsoft AccessSync/Windows Mobile Device Center.
- 3. Eseguire ASCII File Generator dal menu Start.

L'utility ASCII File Generator può essere scaricata dal sito www.trimble.com/tsc\_ts.asp?Nav=Collection-59798

- 4. Sfogliare le risorse del computer per ufficio fino al file XML.
- Selezionare il formato di uscita (foglio di stile). L'utente deve utilizzare un foglio di stile creato 5. specificamente per il monitoraggio dei dati. Questi possono essere scaricati dal sito www.trimble.com/tsc\_ts.asp?Nav=Collection-66456.

Per ulteriori informazioni, vedere la guida di ASCII File Generator.

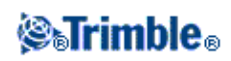

# <span id="page-26-0"></span>**Trasferimento file in ufficio**

Si possono trasferire vari tipi di file di monitoraggio tra un controller Trimble e il computer per ufficio, tuttavia, non tutti i formati possono essere aperti direttamente dal software per ufficio.

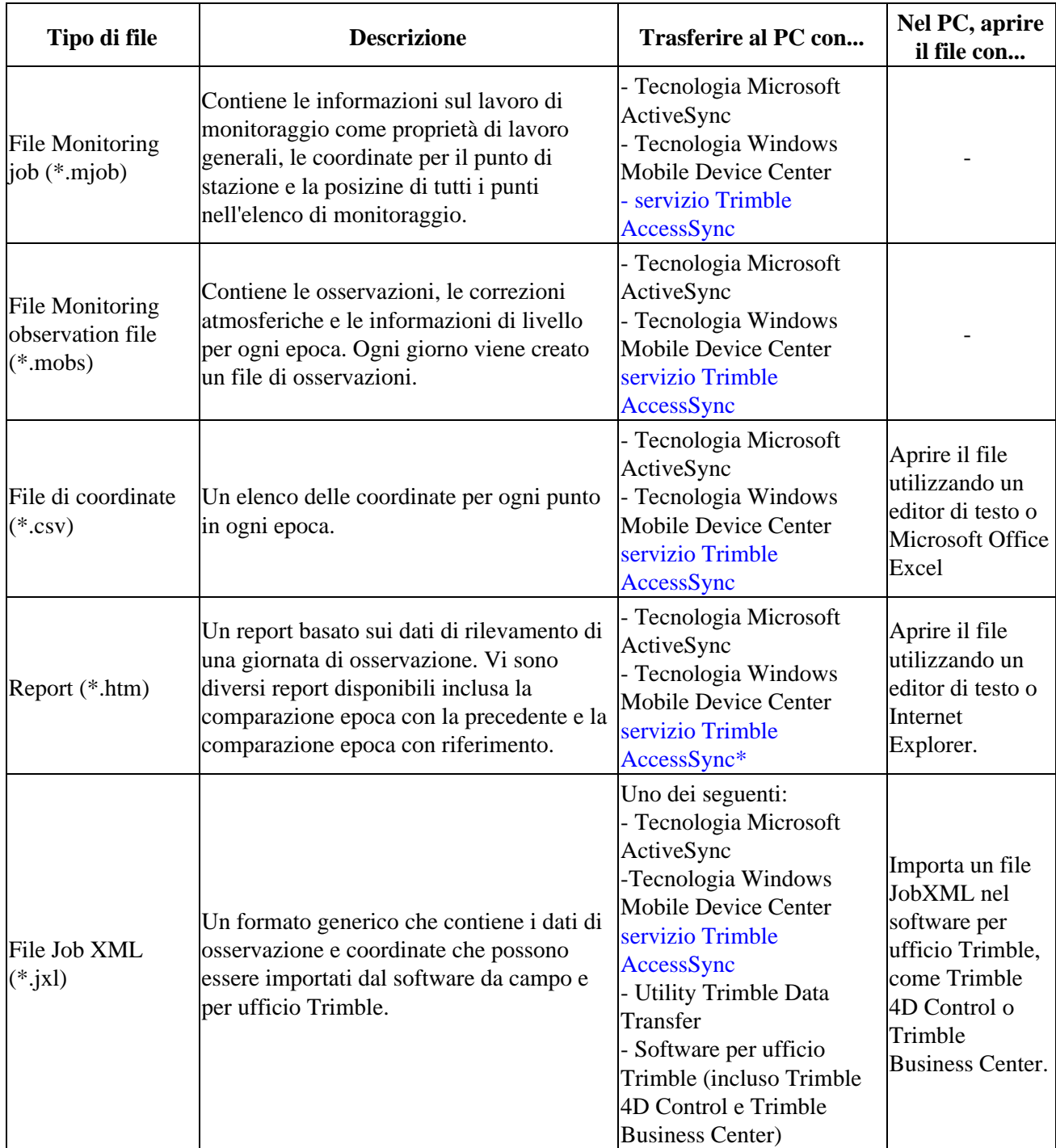

**Nota:** Il formato in cui vengono memorizzati i dati di monitoraggio non può essere utilizzato direttamente da

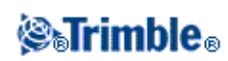

altro software. Pertanto, Trimble consiglia di convertire i dati in un formato appropriato nel controller tramite [esportazione di un report](#page-24-6) prima di trasferire un file al computer per l'ufficio.

Per ulteriori informazioni sul trasferimento di file utilizzando la tecnologia Microsoft ActiveSync/Windows Mobile Device Center e l'utility Trimble Data Transfer, fare riferimento al capitolo sul trasferimento di file della guida in linea di General Survey.

#### <span id="page-27-0"></span>**Trasferimento di file all'ufficio con AccessSync Service**

Se si sono acquistati i servizi per il sistema Trimble Access è possibile trasferire i file di monitoraggio e i report nuovamente in ufficio dal controller sul campo.

Per trasferire i file nuovamente in ufficio, verificare:

- di aver eseguito l'accesso utilizzando il modo online nel controller.
- Disporrre di una connessione Internet nel controller.
- La cartella *Monitoraggio* sia selezionata nell'applicazione AccessSync nel controller.

Tutti i file e i report nella cartella [\Trimble Data\<nomeutente>\Monitoring] possono essere ritrasferiti all'organizzazione Trimble Connected Community.

**Suggerimento -** Trimble consiglia di trasferire in ufficio i report e non i dati grezzi perché i file dei lavori di monitoraggio (\*.mjob) e i file di osservazione (\*.mobs) non possono essere aperti tramite il software per ufficio. Per trasferire i report tramite AccessSync, esportare le informazioni sul lavoro richieste sul campo, quindi trasferire i file utilizzando il servizio AccessSync.

Per ulteriori informazioni, vedere il capitolo su AccessSync nella guida in linea di Trimble Access.

#### **Visualizzazione dei dati di monitoraggio con il software Trimble Business Center**

Se sono stati esportati i dati di monitoraggio in un file JobXML (\*.jxl), è possibile importarlo nel software Trimble Business Center.

- Connettere il controller al computer utilizzando la tecnologia Microsoft ActiveSync/Windows Mobile Device Center e quindi importare il file JobXML direttamente dal controller utilizzando il *Riquadro dispositivi.*
- *Importare* il file JobXML da un percorso del computer.

Tutte le osservazioni di monitoraggio vengono importate in un project e le coordinate utilizzate dal progetto vengono derivate dalla prima epoca.

#### **Suggerimento**

- Utilizzare Esplora progetti per visualizzare le osservazioni da ogni epoca.
- Generare un report derivazione punto per visualizzare le coordinate per ogni epoca.
- Utilizzare l'opzione *Tolleranze punto* in *Impostazioni progetto* per definire le tolleranze di spostamento dei punti. Qualsiasi coordinata esterna a queste tolleranze verrà evidenziata in rosso nei report e contrassegnata come fuori tolleranza nella finestra della mappa.

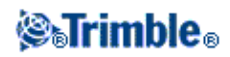

#### **Visualizzazione dei dati di monitoraggio nel software Trimble 4D Control**

Se i dati di monitoraggio sono stati esportati in un file JobXML (\*.jxl), è possibile importarlo nel software Trimble 4D Control. Per fare questo:

- 1. Inserire un modulo *Terrestrial Engine PP* nel progetto.
- 2. Fare clic sul tasto destro del mouse sul modulo e quindi selezionare *Elabora file.*
- 3. Selezionare il file JobXML.

Utilizzare il software Trimble 4D Control per analizzare i dati di monitoraggio visualizzando gli spostamenti correnti, i grafici di spostamento e le ellissi di errore.

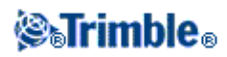